# KINDLE AND OVERDRIVE

You can borrow Kindle books from our OverDrive collection and, with the click of a button, have them delivered to your Kindle device or free reading app.

## **FIND AND BORROW A BOOK**

- 1. Browse our ebook collection a[t https://henrico.overdrive.com](https://henrico.overdrive.com/)
- 2. To limit your browsing to titles available in the Kindle format, click **Kindle Books** located in the menu at the top of the screen.
- 3. Once you have found a title you would like to read, select **Borrow** and sign in when prompted.
- 4. Choose your lending period of either 7, 14, or 21 days and click **Borrow**.
- 5. Your book is now checked out to you. Click **Read now with Kindle** to be taken to Amazon.
	- You will need to be logged into your Amazon account to continue.
- 6. Check that the **Deliver to:** field is sending your book to the correct device, then click **Get Library Book**.

## DOWNLOADING TO EINK KINDLES

- Make sure your Kindle is connected to **Wi-Fi**.
- Once connected, your book should appear in your library after a few seconds.
- If it does not appear automatically, go to **Settings** and click **Sync My Kindle**.

#### DOWNLOADING TO THE KINDLE APP

- Make sure your device is connected to **Wi-Fi**.
- Open the Kindle App on your device.
- Once connected, your book should appear in your library after a few seconds under **All**.
- To download to the device, press and hold the title until a menu comes up. Tap **Download**.

## **RENEWING AND RETURNING**

#### **Renewing**

- The option to renew a title is available three days before the title is due back.
- Go t[o https://henrico.overdrive.com](https://henrico.overdrive.com/) and **sign in**.
- On your **Loans** page, select the **Request again** button underneath the title you would like to renew.
- If there is no one waiting on the title, it will check out to you once your check out has expired. You will need to send the title to your Kindle again before reading.
- If there is a wait list on the title, you will be placed at the end of the list.

#### **Returning**

- In your Kindle library, **tap and hold** the title until a menu appears.
- Tap **Return to Public Library** to return the book.

OR

- Log in to your Amazon account and navigate to **Your Content and Devices**.
- Find the book you would like to return, select **Actions** button next to it and

*Need more help? Visit our [eBooks page,](http://www.henricolibrary.org/online-services/ebooks-and-more) contact your [local branch,](http://www.henricolibrary.org/locations) or use our [Ask a Librarian](http://www.henricolibrary.org/online-services/ask-a-librarian) online form.*

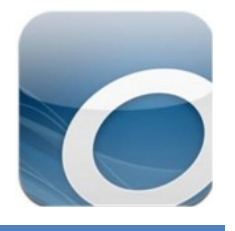